## ĐAI HỌC QUỐC GIA HÀ NÔI  **TRƯỜNG ĐẠI HỌC KINH TẾ**

 $S\acute{\mathrm{o}}$ :474 /TB-ĐHKT

*Hà Nội, ngày tháng 02 năm 2022* 474 <sup>21</sup>

## **THÔNG BÁO**

# **Về việc khảo sát trưng cầu ý kiến sinh viên về hoạt động giảng dạy học kỳ I năm học 2021 – 2022 (lần 2)**

Căn cứ Kế hoạch số 4110/KH-ĐHKT ngày 22 tháng 12 năm 2021 về việc điều tra khảo sát trưng cầu ý kiến sinh viên về hoạt động đào tạo Học kỳ I năm học 2021 - 2022;

Trường Đại học Kinh tế thông báo tới các Khoa/Viện QTKD và toàn thể sinh viên **khóa QH-2021-E (bao gồm CTĐT Tài năng thể thao)** lịch tham gia điều tra khảo sát (ĐTKS) trưng cầu ý kiến sinh viên về hoạt động giảng dạy học kỳ I năm học 2021 – 2022 (lần 2) như sau:

1. Tên cuộc khảo sát: **Trưng cầu ý kiến sinh viên về hoạt động giảng dạy học kỳ I năm học 2021 – 2022.**

2. Thời gian mở hệ thống: *từ ngày 21/02/2022 đến ngày 06/3/2022.*

3. Địa chỉ truy cập: *http://survey.ueb.edu.vn*

Để đảm bảo việc ĐTKS được thực hiện đầy đủ, có hiệu quả, đề nghị sinh viên đăng nhập hệ thống Survey online của nhà trường (hướng dẫn đăng nhập kèm theo) để cung cấp các thông tin đánh giá về hoạt động đào tạo theo đúng thời hạn như đã thông báo. Sinh viên chưa tham gia đóng góp ý kiến sẽ không thể truy cập vào hệ thống để xem điểm học phần trước thời hạn quy định trên Portal.

Kính đề nghị các Khoa/Viện QTKD đôn đốc, nhắc nhở sinh viên tham gia ĐTKS đúng tiến độ.

Trong quá trình thực hiện khảo sát nếu có khó khăn vướng mắc, sinh viên liên hệ với kỹ thuật viên theo số điện thoại 0912.681.066.

Trân trong!

#### *Nơi nhận***:**

- Hiệu trưởng (để báo cáo);
- Các đơn vị có liên quan (để p/hợp t/hiện);
- Lưu: VT, TT ĐBCLGD, H.

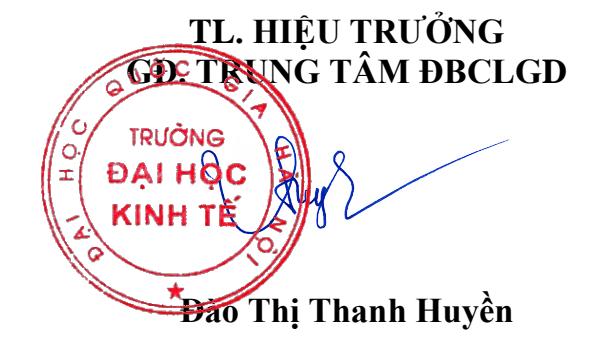

## **HƯỚNG DẪN SỬ DỤNG SỬ DỤNG PHẦN MỀM ĐTKS ONLINE**

#### **Bước 1: SV đăng nhập hệ thống**

Truy cập vào link**: http://survey.ueb.edu.vn** chọn quyền người học. Đăng nhập bằng tài khoản (mã sinh viên) và mật khẩu được cấp

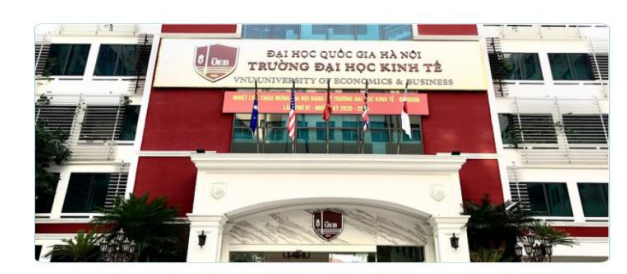

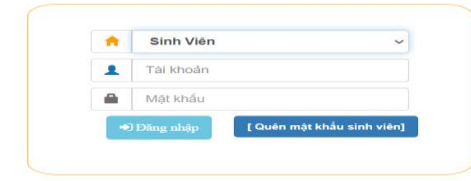

#### **Bước 2: Chọn loại khảo sát**

**2.1 Thông tin cá nhân Khảo sát đánh giá**

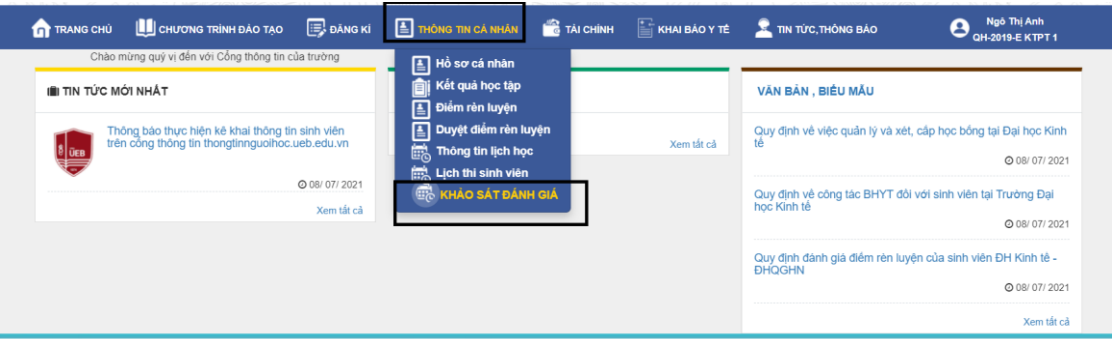

#### **2.2 Click vào loại khảo sát cần khảo sát**

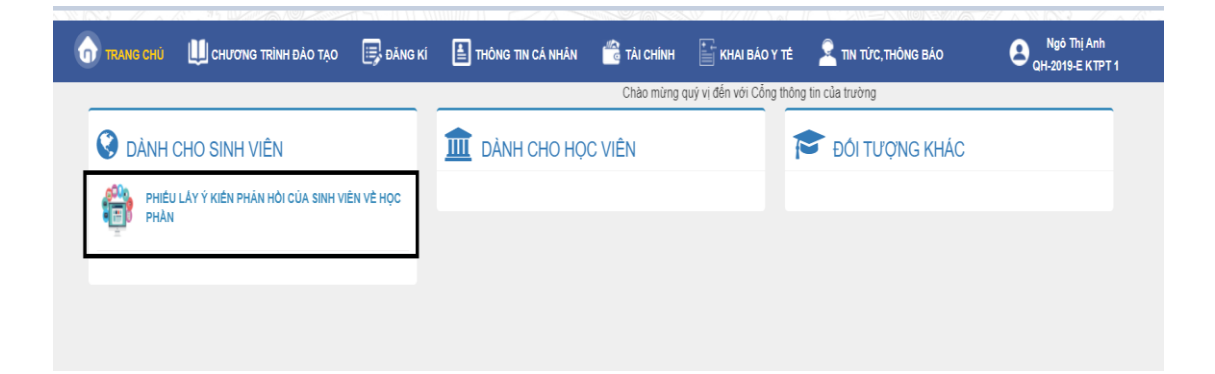

## **Bước 3: Khảo sát**

- 1. Chon Học kỳ, năm học cần đánh giá
- 2. Chọn môn học cần đánh giá, chọn cán bộ
- 3. Tiến hành chon các đáp án

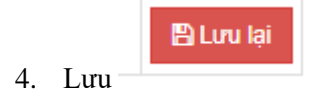

**Lưu ý:** 

- **-** Đối với các khảo sát, sau khi đã lưu lại thì không được chỉnh sửa nữa. Nút lưu sẽ không hiển thị
- **-** Nếu sinh viên đánh giá không đủ, phần mềm sẽ đưa ra những ô còn thiếu và được bội vàng để người dùng có thể biết.

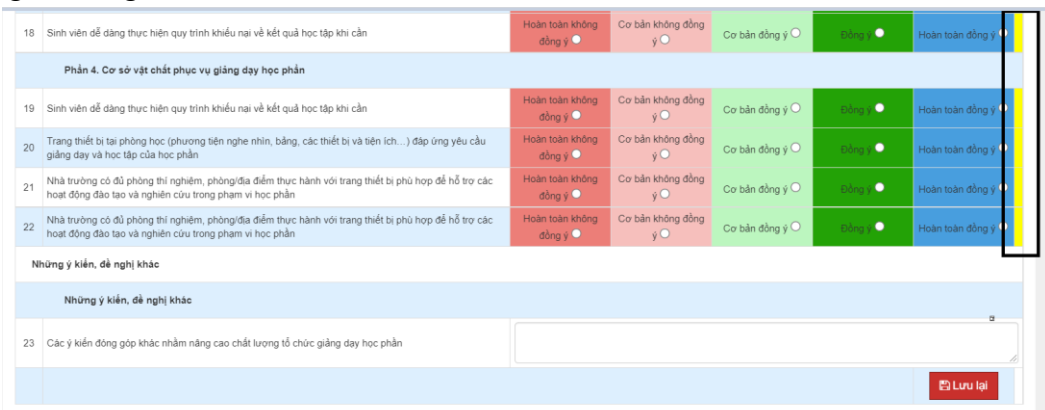